We are excited to launch our new membership website. Each household (those living at a single address) is a membership "bundle". Each bundle has anywhere from 1-10 household members depending on the membership level and includes children. One household member will be the "bundle coordinator" and will receive communications for the bundle. Other bundle members may alter their settings to receive communications (or not). All household members who desire access to events, facilities and members only areas of the website will need their own account. Instructions for adding / managing membership bundles will be provided soon.

After initial accounts are established, renewals will not require the sign-up process outlined below. If you need assistance please contact the webmaster@marlbankfarm.com. Let's get started. Head over to the MRA website - MRA [Home](https://www.marlbankfarm.com/)

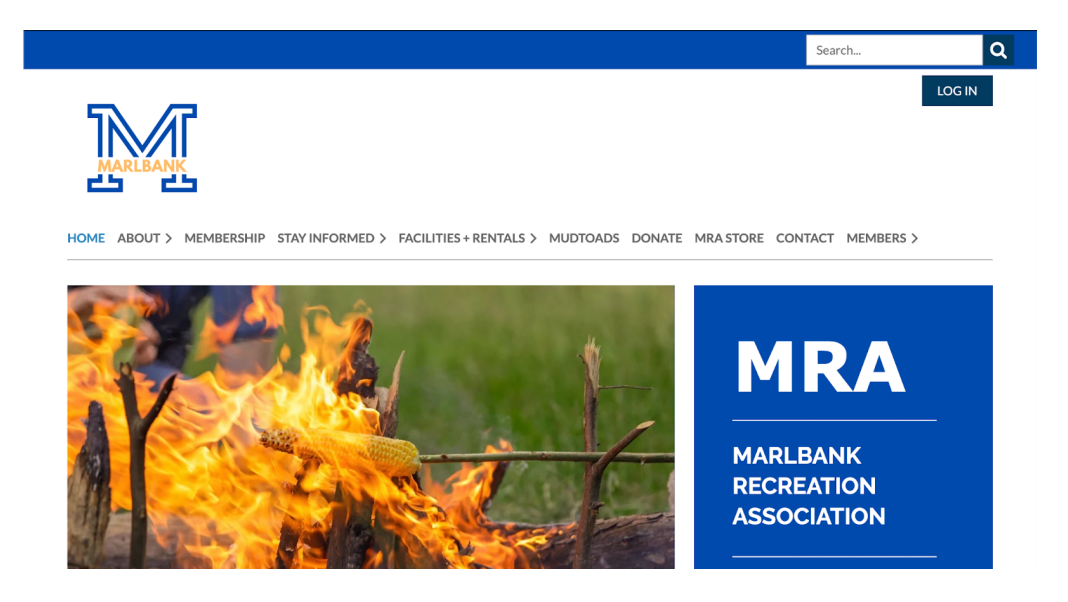

## Click MEMBERSHIP

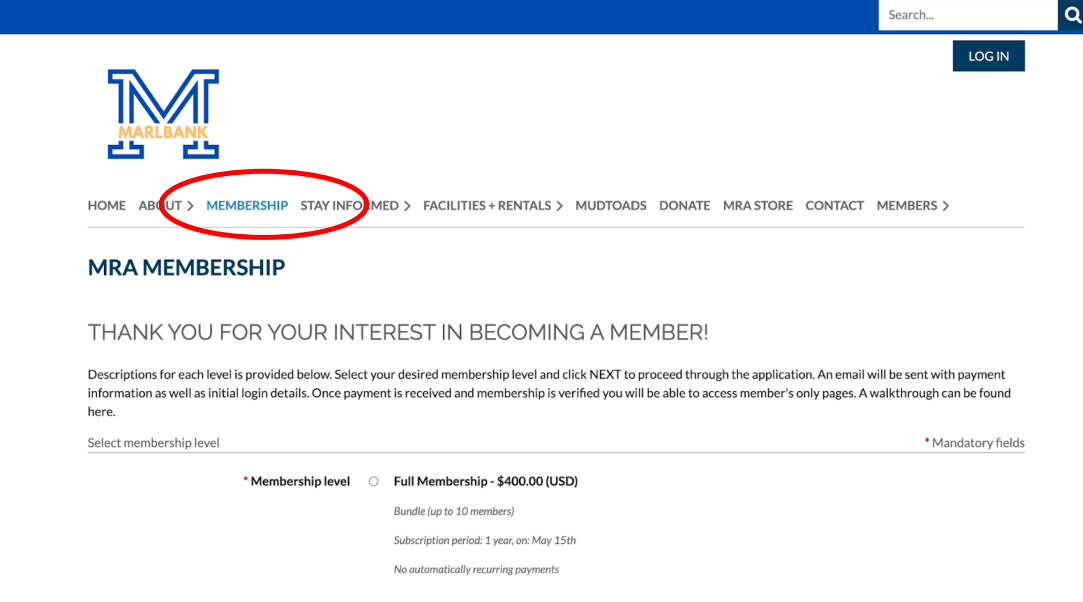

Scroll down to review each of the membership options if you are not sure which one to choose. Return back to the top to make a selection:

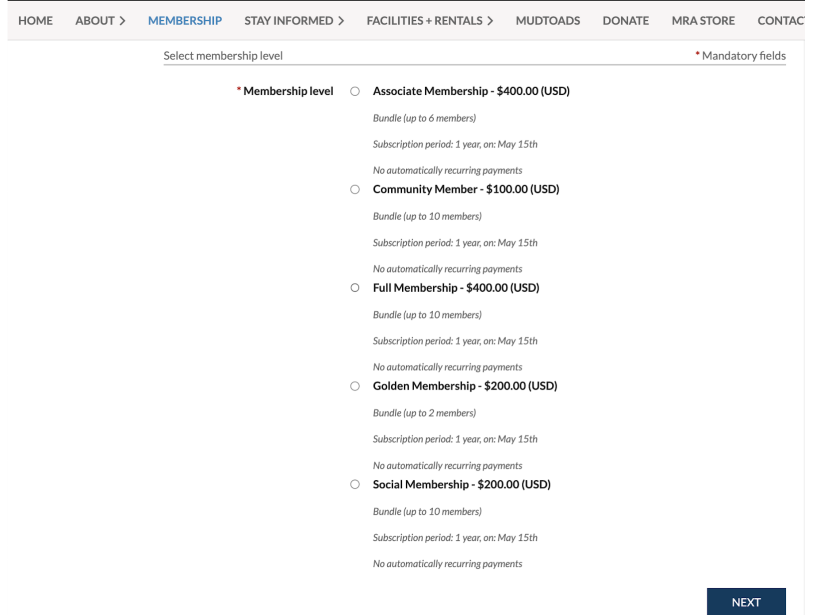

Select a membership level and click Next. In this example, Full Membership will be used. Some fields are not used for all membership levels.

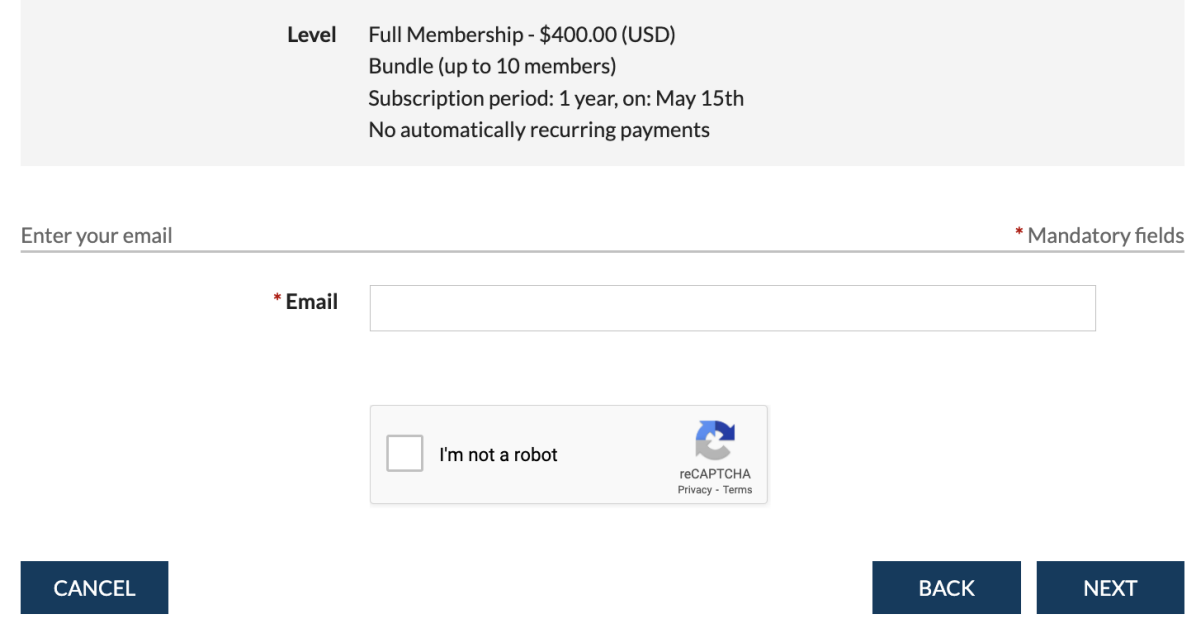

Enter your email address and check the I'm not a robot option:

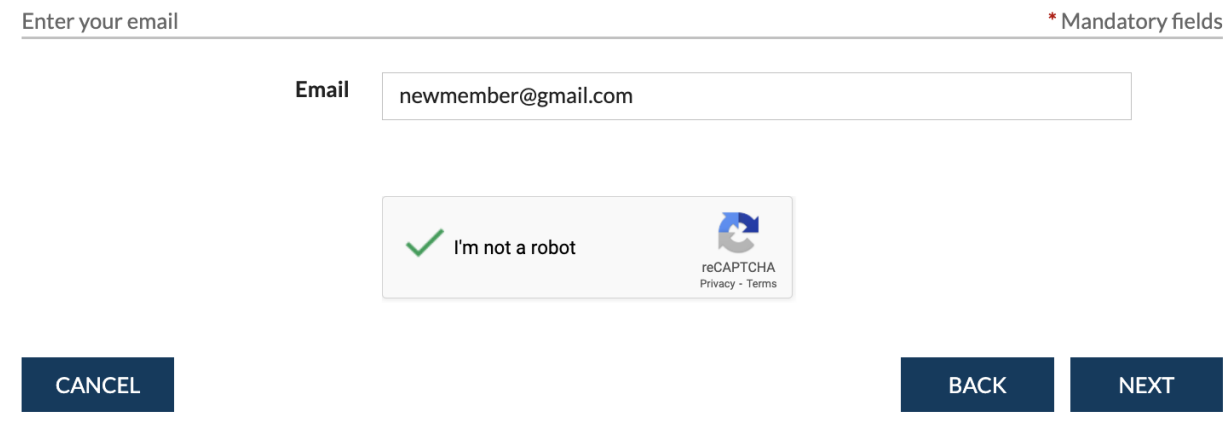

Click NEXT to display the registration fields (these will vary depending on membership level).

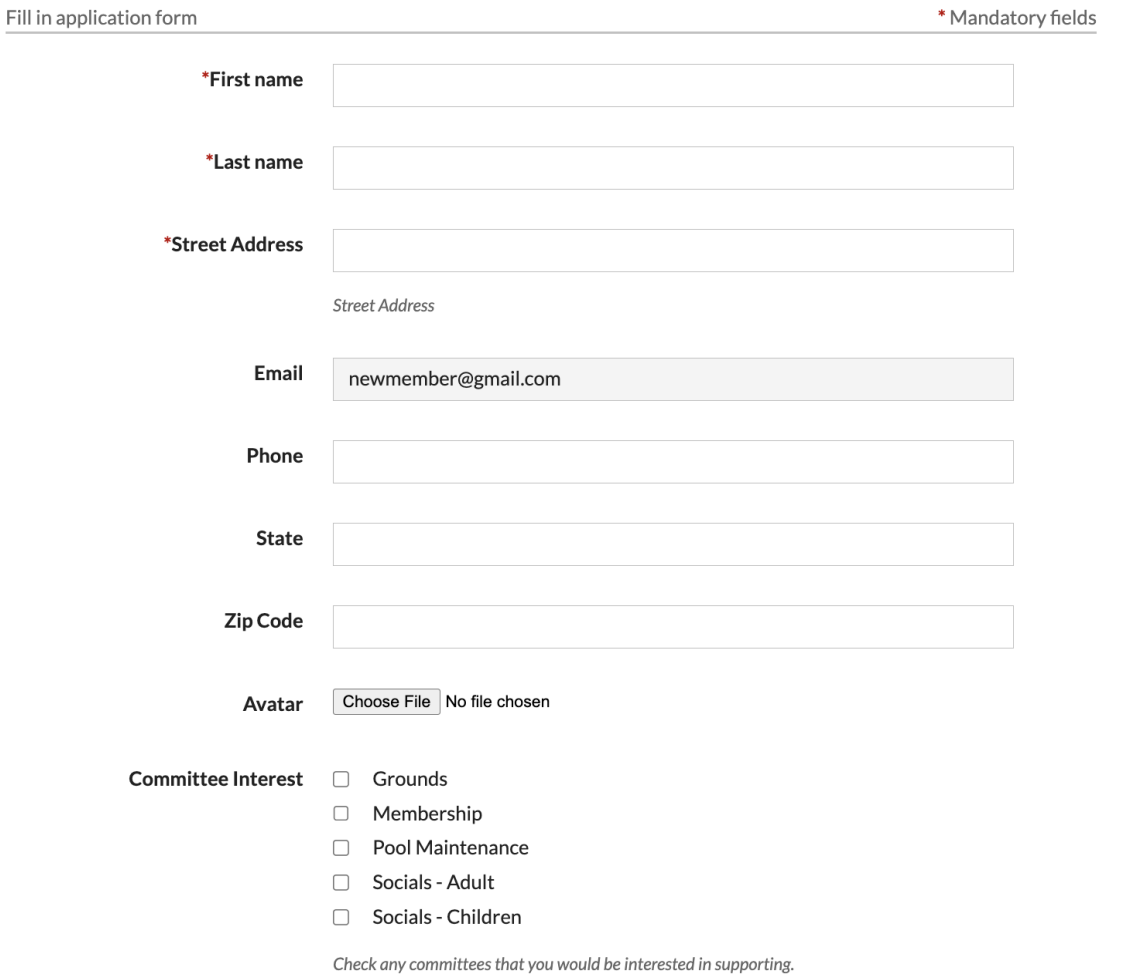

Fill in the fields, especially those with a red \* as they are required. Although not required, please provide a phone number.

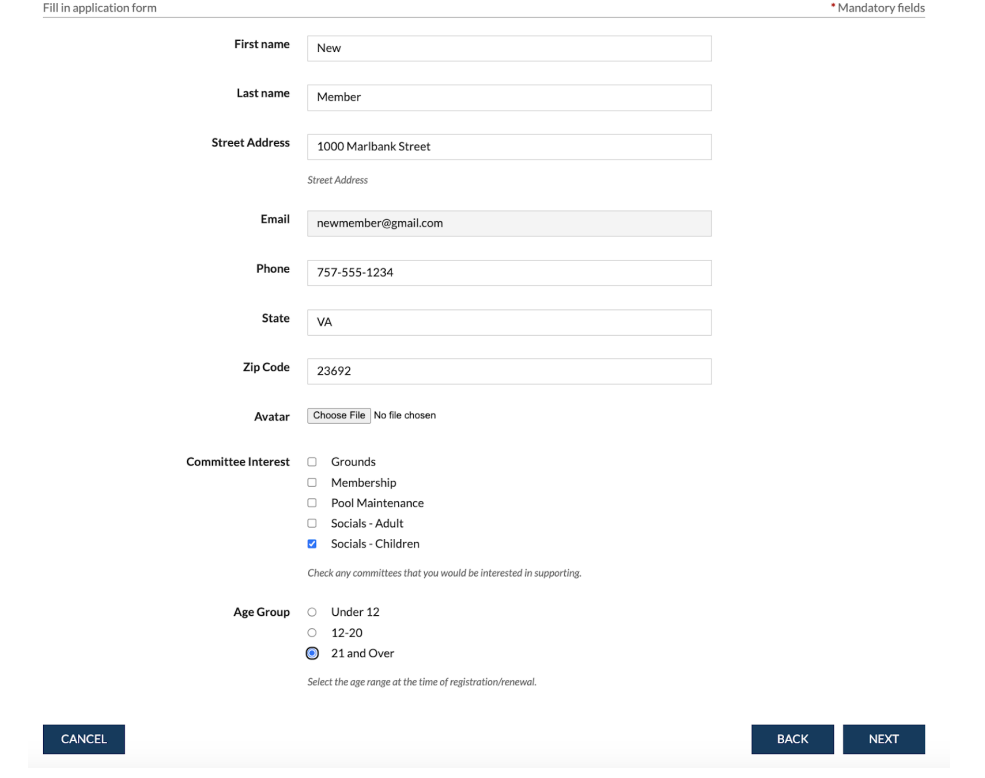

## Click NEXT

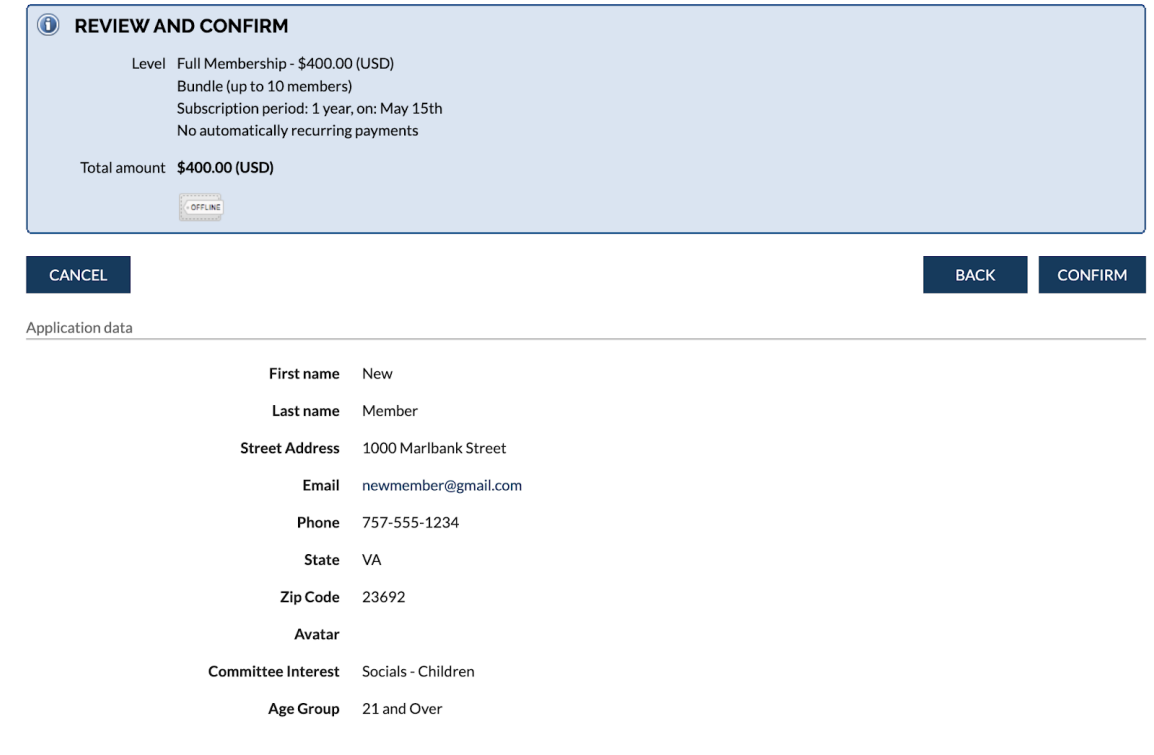

## Review the information. Click CONFIRM. The details of the application will be displayed: Membership details

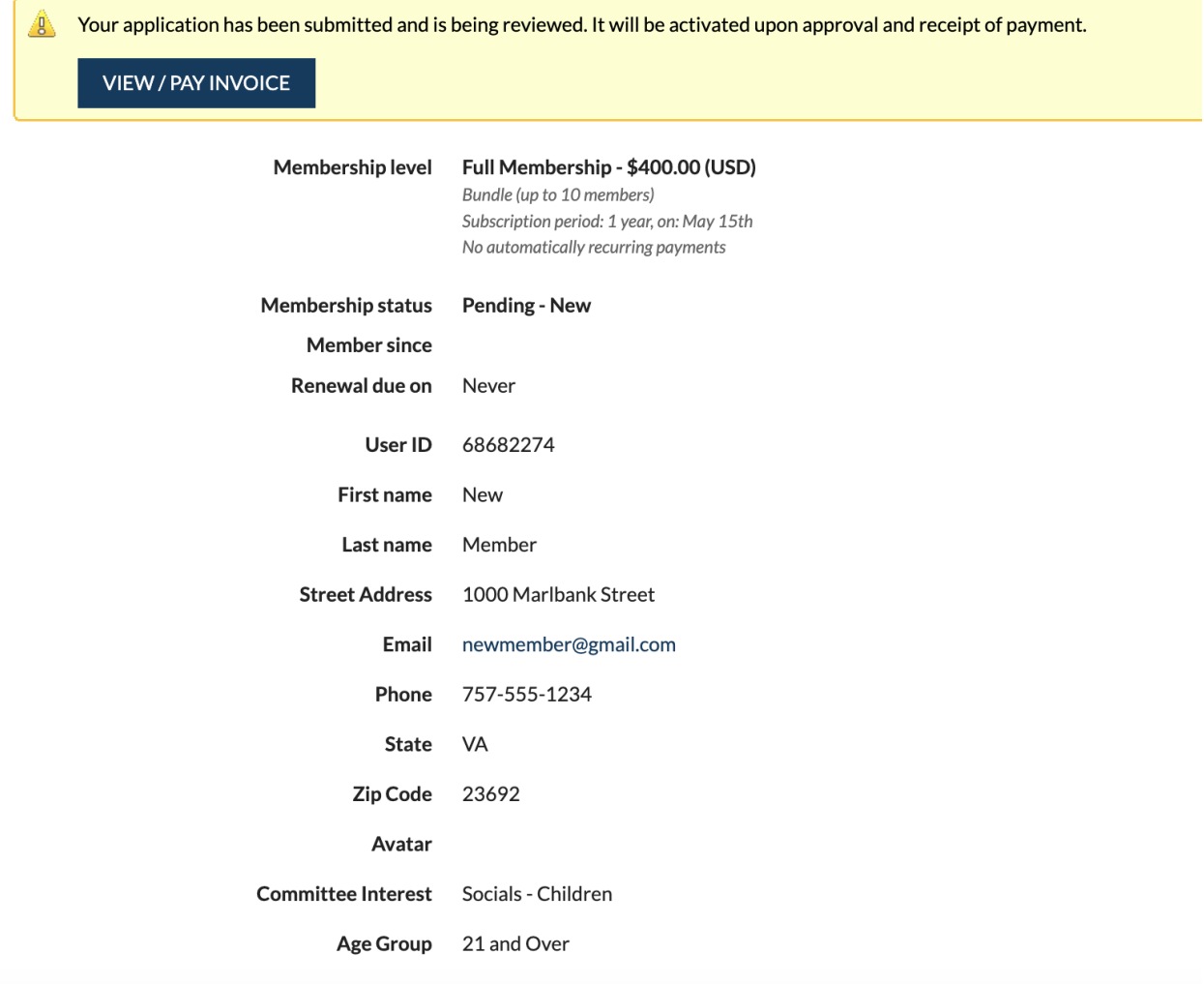

Three emails will be sent:

- 1. First time login information including a temporary password
- 2. Confirmation of application with payment options
- 3. Invoice

Upon logging in the first time you will be prompted to accept the website's terms and conditions:

 $\Box$  I agree to the terms of use for Wild Apricot's websites, mobile apps, and services

To log in, you must agree to the terms of use

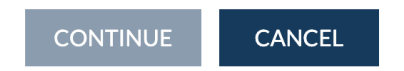

Check the box and click CONTINUE. Until membership is verified, paid and activated you will see the following:

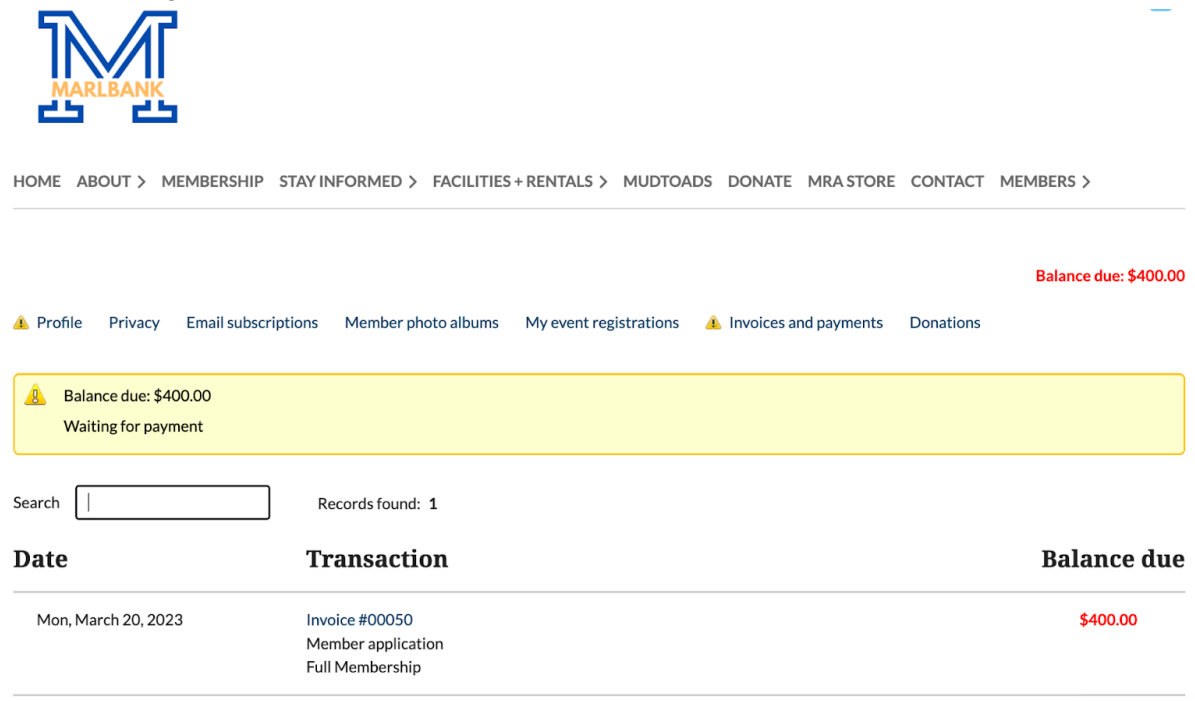

To update your password:

- 1. Once logged into the site click the blue icon in top right hand corner
- 2. Select Change Password
- 3. Enter requested fields
- 4. Click SAVE

To view your ID card:

- 1. Once logged into the site click the blue icon in top right hand corner
- 2. Select View Profile

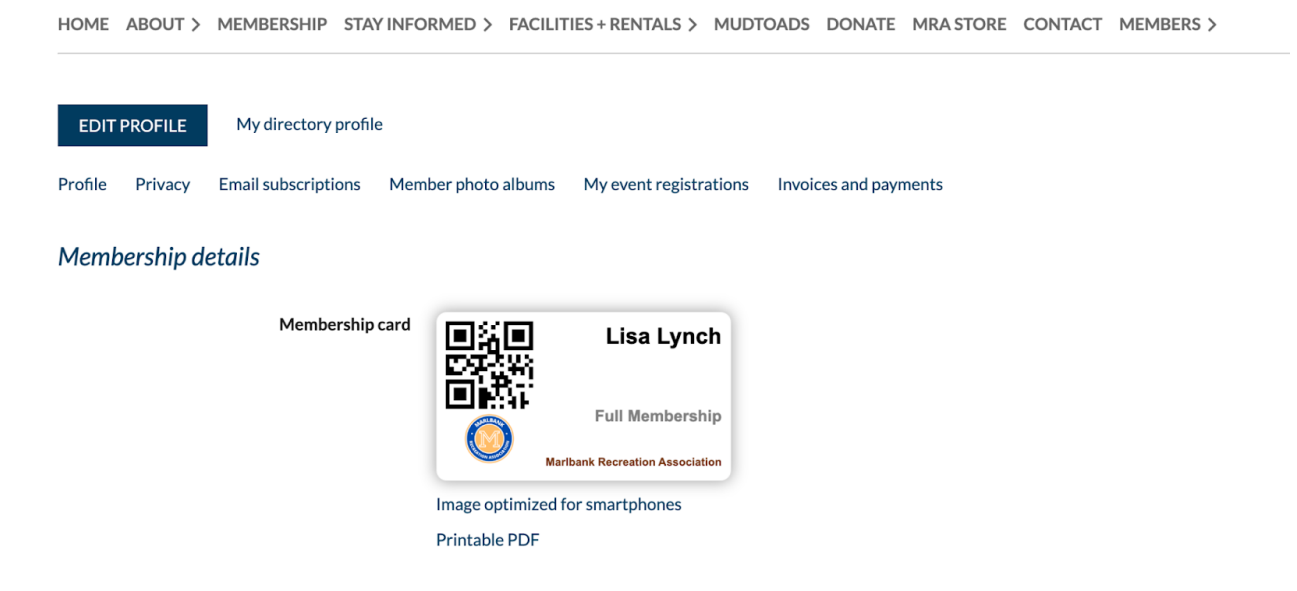

3. The QR code is your membership id number and will be used in the future for access to events

Continue to browse the publicly available pages until membership is activated. Please contact Lisa Lynch, Webmaster using [webmaster@marlbankfarm.com.](mailto:webmaster@marlbankfarm.com)